# Chapter Dues Checklist 2021 – 2022

Use this checklist as a guide to submit order payments to both TSO & International.

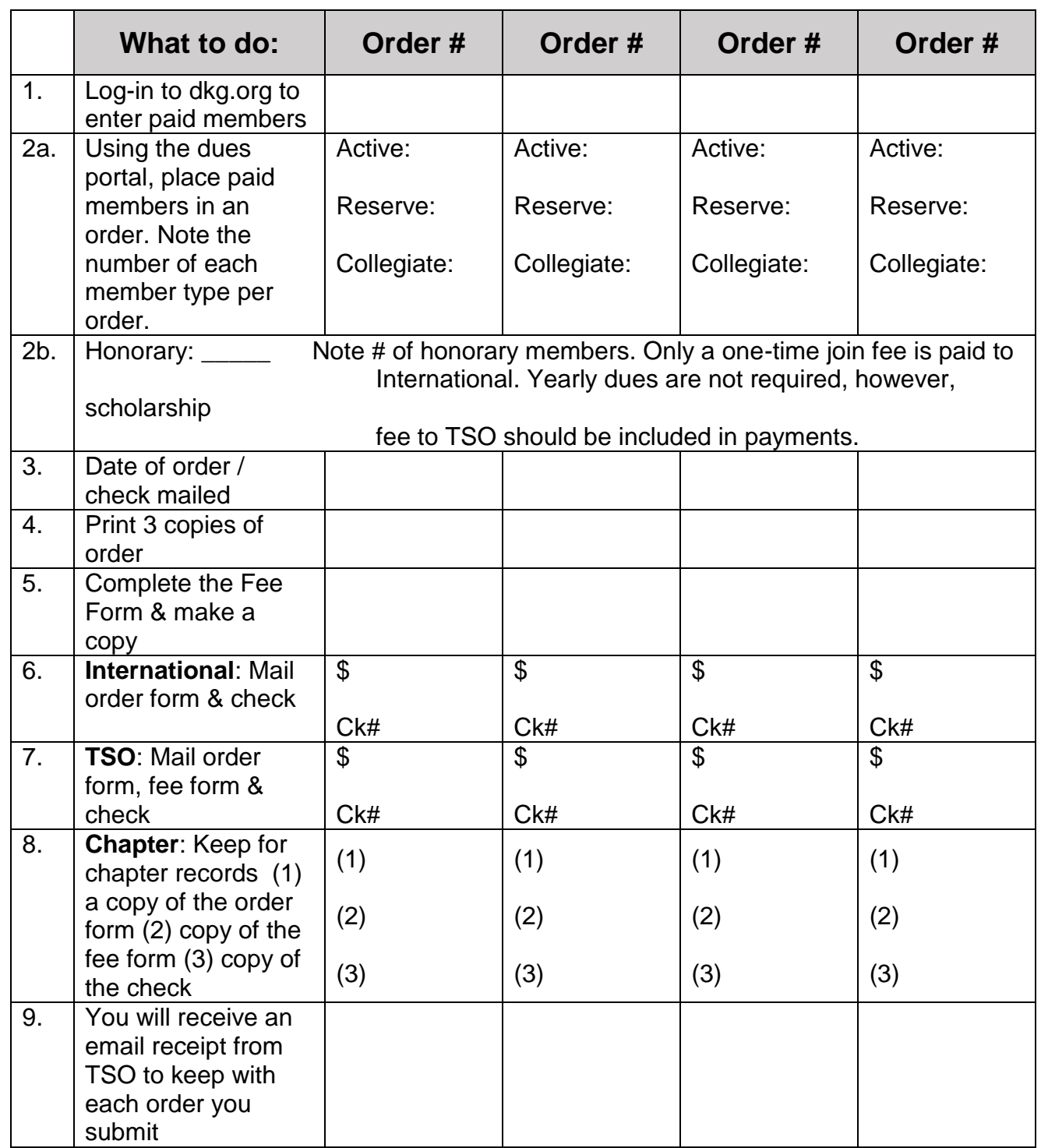

TSO will not process your dues without the order form, completed Fee form and a check for dues and fees. Yes, you can put more than one order on the fee form and pay with one check.

# Chapter Dues Checklist 2021 – 2022

## CREATE AN ORDER FOR MEMBERS THAT HAVE PAID YOU THEIR DUES

### **Log in to the Dues Portal at [www.dkg.org](http://www.dkg.org/)**

- 1. Log-in using your membership number and password
- 2. On the black ribbon click on MyDKG
- 3. Drop down and click on My Account
- 4. On the red ribbon click on Chapter Connect
- 5. Click the Pay Dues button to open the chapter portal
- 6. Open Order Management & click in the box at each member's name to select them as a paid member, and to place them in an order
- 7. Click on create order and print 3 copies
- 8. Use the checklist to mark the items as you complete each order

### COMPLETE THE TSO FEES FORM TO SUBMIT DUES + FEES TO TSO

#### **Access the TSO Treasurer's Page at [www.dkgtexas.org](http://www.dkgtexas.org/)**

- 1. Click on the resources tab and go down to Treasurer's Page.
- 2. Click on the link to the Treasurer's page
- 3. Bookmark this page because as Treasurer you will use it often. This is your **GO To PAGE** of Information and support documents.
- 4. Refer to the section for Dues Payment & the section for Forms for a variety of support documents. Click on the name of the document to open it.

#### **For assistance contact:**

TSO HQ: 972-930-9945 [tsotreas@gmail.com](mailto:tsotreas@gmail.com)

International HQ: 512-478-5748 [mem@dkg.org](mailto:mem@dkg.org) OR use the Chat feature